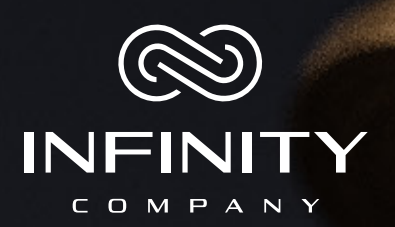

# **GUIA PASSO A PASSO**

#### Olá Bem-vindo!

Primeiramente, gostaríamos de agradecer pela excelente escolha de estar com a Infinity Company.

Essa com certeza será sua melhor parceria!

Esse é um manual prático de como você se cadastrar e efetivar os nossos serviços.

#### Então vamos começar?

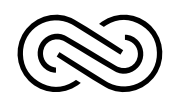

## **Como se cadastrar na Infinity?**

Neste guia você vai aprender tudo com relação ao passo a passo para a realização do seu cadastro até a efetivação dos nossos serviços.

Primeiramente você irá precisar dos seus documentos e ter disponibilidade de internet para que você consiga efetuar e validar o seu cadastro.

Ao entrar em contato com a nossa empresa, um de nossos brokers te enviará uma ficha de cadastro que deve ser preenchida com os seguintes dados:

**Nome completo Nacionalidade Estado Civil Profissão Nº do RG CPF Data de nascimento Endereço de residência completo com CEP (sem abreviações) Nº celular / WhatsApp E-mail**

*A ficha deverá ser enviada junto ao comprovante de transferência de USDT, para o WhatsApp do Broker para a efetivação do seu cadastro. Por isso, após o preenchimento, reserve-a e prossiga com as outras etapas.*

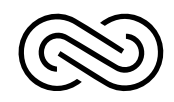

## **Como criar sua conta na Binance?**

Agora que você já está devidamente cadastrado na Infinity Company, chegou o momento de criar a sua conta na Binance e de configurar a sua CHAVE API no aplicativo. Queremos que siga todos os passos até o final deste vídeo para o sucesso da sua configuração.

Nossa sugestão é que você não pule etapas até porque esta configuração você precisará fazer uma única vez.

Agora vamos te ensinar a criar a conta na BINANCE, essa é a maior exchange de criptomoedas do Mundo e hoje representa uma movimentação de 70% do mercado de criptomoedas. Então, não poderíamos te indicar alguma coisa melhor. Vamos lá. Esteja com seu celular em mãos para seguir este passo a passo, mas você também pode criar o seu cadastro na Binance através de um Desktop ou Notebook. Sugerimos que você baixe o APP em seu celular e já deixe 100% configurado, porque assim você terá na palma de sua mão todo o histórico. Então... Vamos lá!

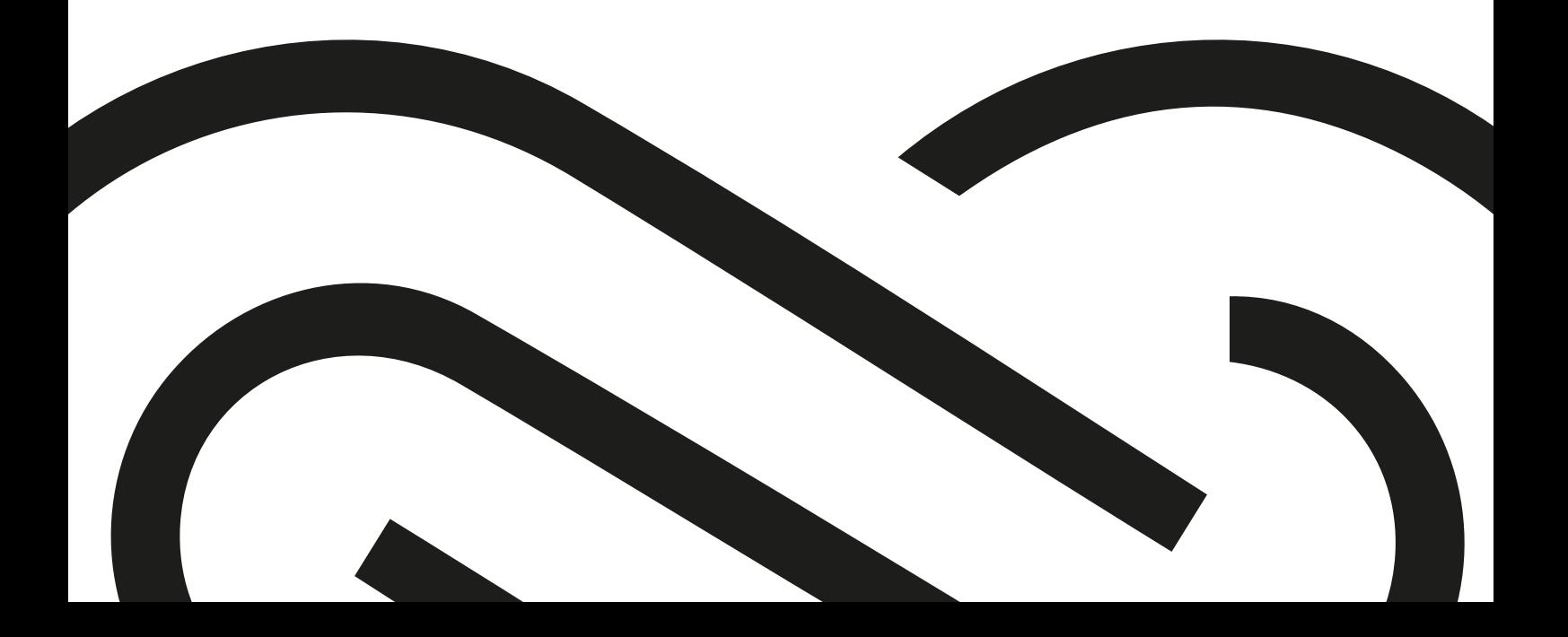

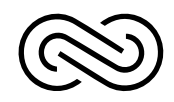

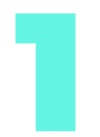

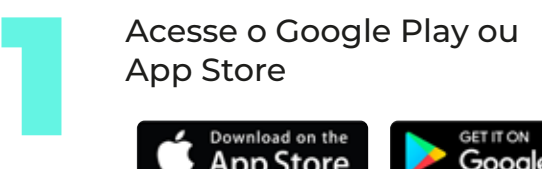

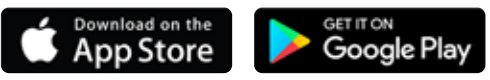

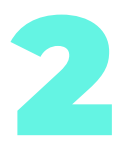

Logo após abrir o Aplicativo você vai clicar em Registrar-se, caso você ainda não tenha uma conta na Binance, caso você já tenha basta fazer o login.

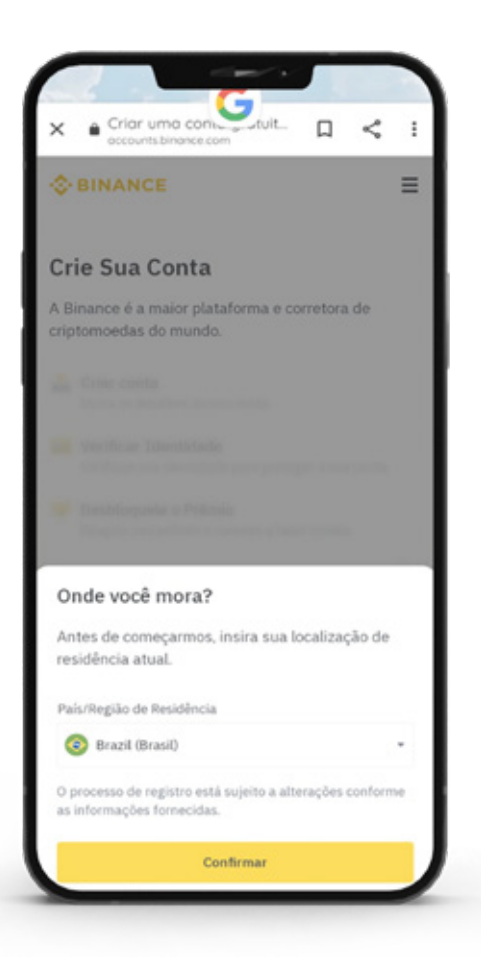

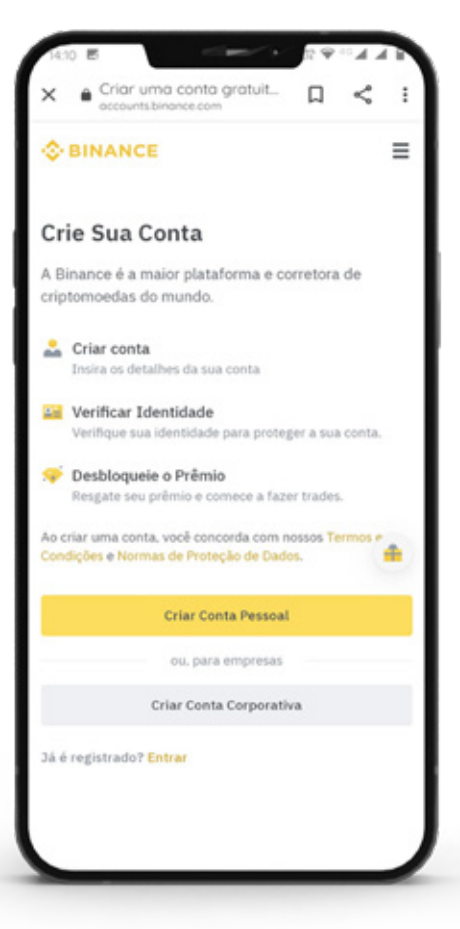

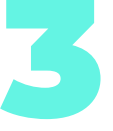

3 O cadastro na Binance é totalmente gratuito e você precisará digitar o seu email e logo em seguida criar uma conta de acesso para a sua conta Binance. Você poderá criar sua conta também utilizando o número do seu celular.

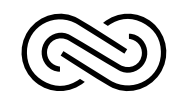

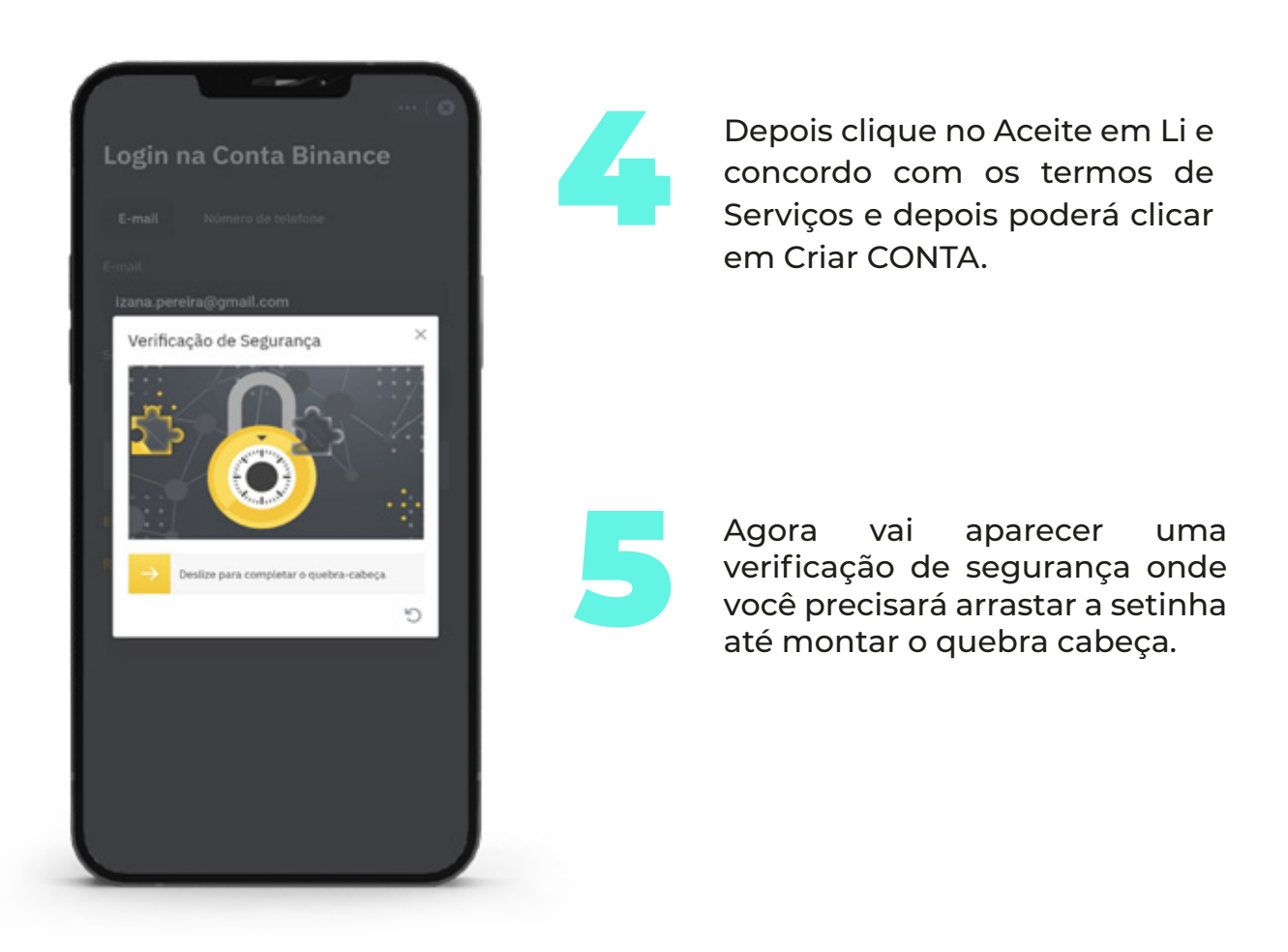

Feito isso você receberá em seu email ou seu celular caso tenha optado por esta opção, um Código de verificação de 6 dígitos e você precisará ser rápido, pois como segurança você tem somente 50 segundos para copiar o código e digitar no campo de verificação.

*Pronto a partir deste momento você já tem uma conta na Binance e poderá depositar valores tanto escolhendo sua moeda local, que no nosso caso é BRL ou reais, como também você poderá transferir criptomoeda de uma outra carteira para sua nova carteira.*

6

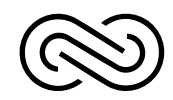

## **Efetuando depositos**

• Você poderá fazer depósitos em real através de transferências, pix ou cartão de crédito;

• Será preciso efetuar uma verificação básica da sua conta, enviando para a Binance a imagem do seu documento pessoal, podendo ser RG ou Habilitação.

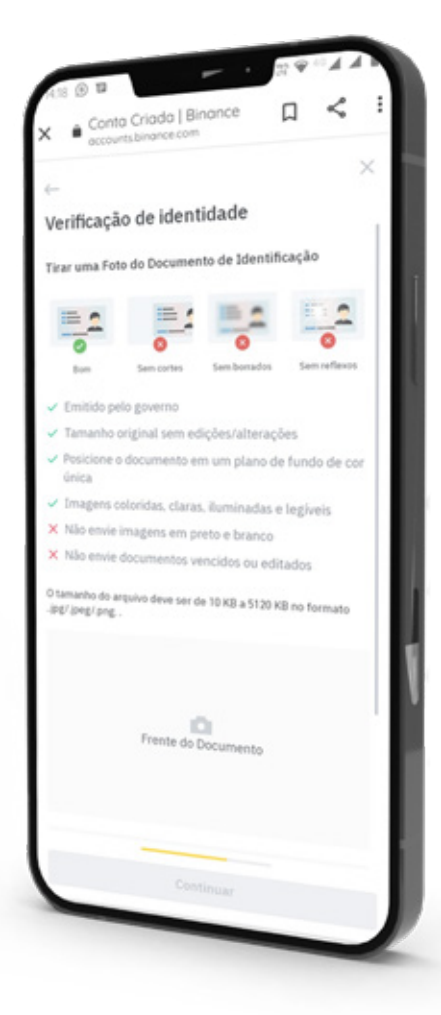

• O segundo passo para a verificação é o cadastro da chave de segurança que será requisitada durante as operações;

• O cadastro pode ser feito via SMS ou Google Authenticator (2fa - verificação de duas etapas.)

> *A sugestão do time da Infitity Company é que você crie a sua chave 2FA através do Google Autenticator, a maneira mais segura contra qualquer tipo de tentativa de invasão à sua conta.*

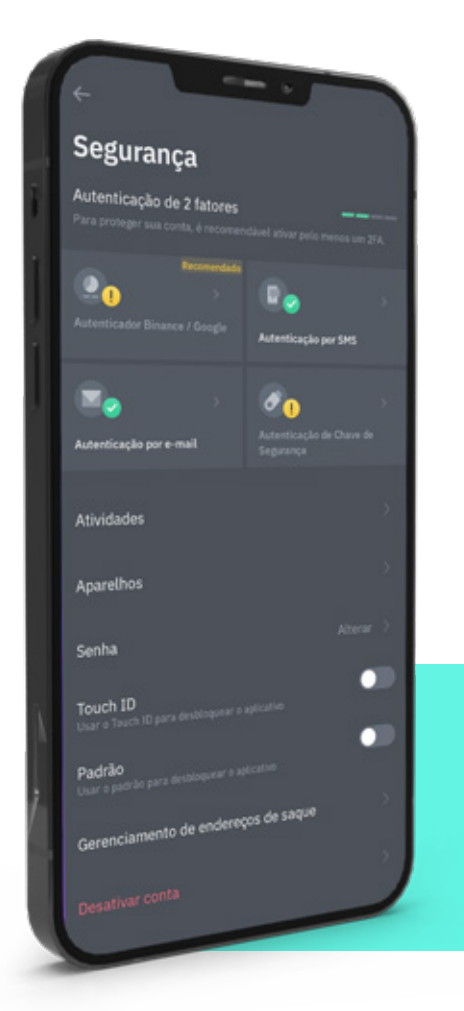

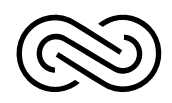

# **Criando a chave de seguran**ç**a**

Para criar a sua chave você deve seguir os seguintes passos:

Faça o download do App do Google Autenticator,

2

1

Ao abrir o aplicativo, **clique no +** (sinal de mais) na tela principal para cadastrar a conta da Binance;

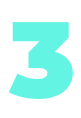

Para configurar a conta é necessário fazer a leitura do código QR Code ou inserir a chave fornecida nas configuações de verificação em duas etapas da Binance;

eguranc

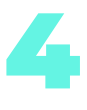

Copie o código que será gerado;

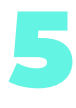

6

Em seguida acesse a Binance. vá até as configurações de segurança;

Salve sua chave de recuperação em local seguro. Ela possibilita que você recupere seu App de verificação caso haja perda ou roubo do seu celular;

Em seguida **insira o código** gerado pelo Google Autenticator e os demais códigos solicitados no App; 7

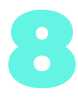

Clique em ENVIAR.

*Pronto! Depois disso, você já está com sua conta devidamente configurada e autenticada com segurança e já pode realizar seu depósito e conversão de BRL para USDT.* 

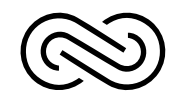

#### **Como depositar valores na Binance e transformar em USDT**

Nesta terceira fase do tutorial, você vai aprender a depositar valores na Binance e também a converter seu saldo em USDT para realizar a transferência e finalizar seu cadastro.

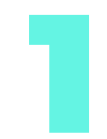

1 Para conseguir depositar reais, seja através de pix ou cartão<br>de crédito na Binance, você precisará fazer uma verificação<br>básica da sua documentação. de crédito na Binance, você precisará fazer uma verificação básica da sua documentação.

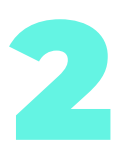

Basta clicar no seu perfil no canto superior esquerdo e logo<br>em seguida vai aparecer em destaque a opção de<br>VERIFICAR e seguir o passo a passo do aplicativo que é bem em seguida vai aparecer em destaque a opção de VERIFICAR e seguir o passo a passo do aplicativo que é bem fácil.

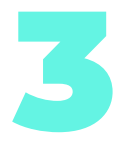

Em seguida a Binance<br>liberará um limite de<br>transação de \$300 dólares. liberará um limite de transação de \$300 dólares. Caso você decida efetuar a transferência de BITCOIN de outra carteira sua para a Binance não é necessário efetuar essa verificação de documentos agora.

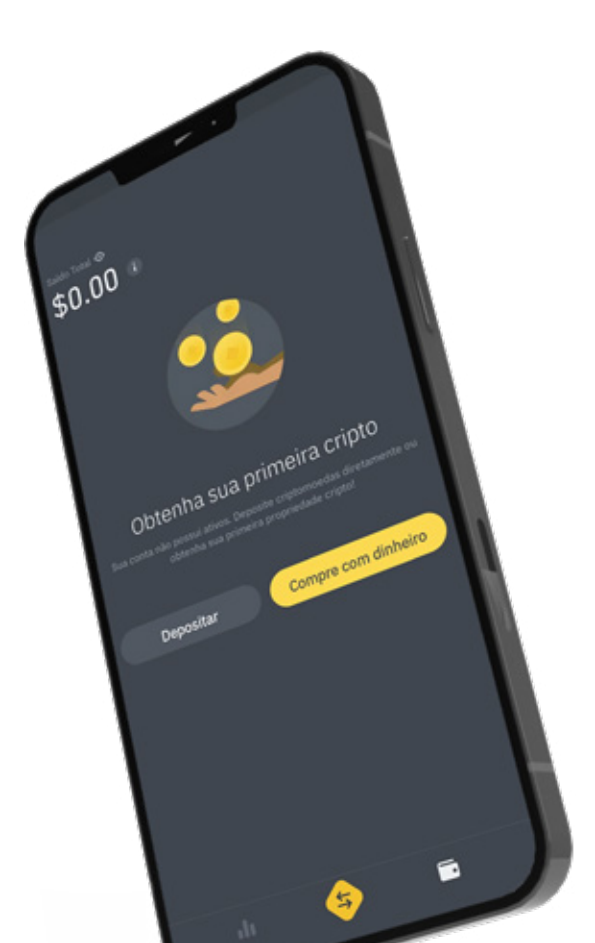

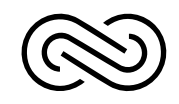

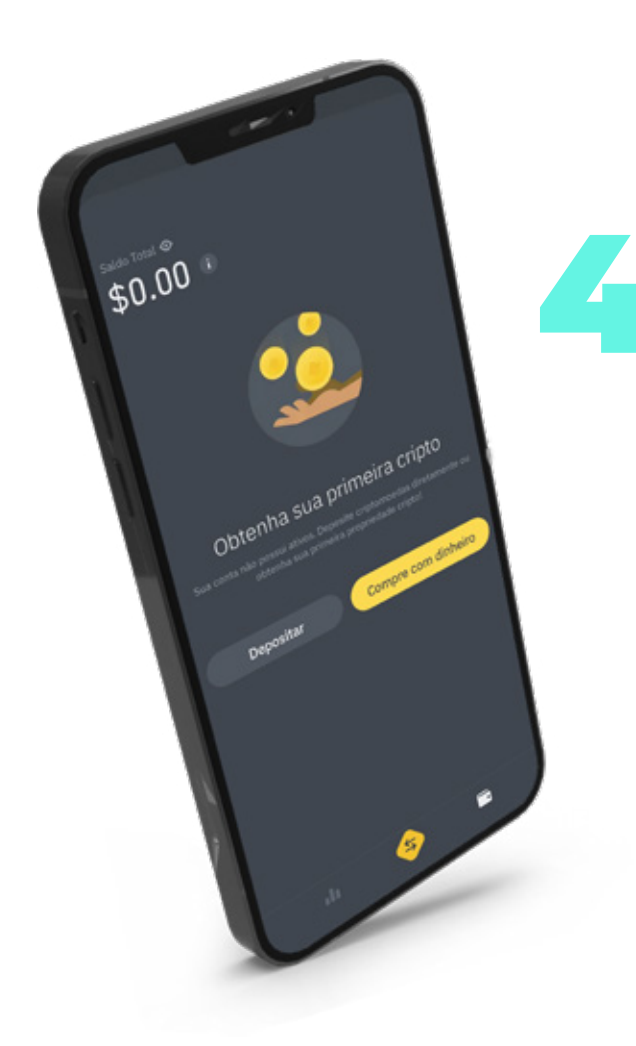

Realize o depósito e seu<br>saldo em USDT já estará<br>disponível em sua carteira saldo em USDT já estará disponível em sua carteira na Binance.

Após efetuar a verificação,<br>clique no botão DEPOSITAR<br>BRL que aparece logo na tela<br>de início de APP clique no botão DEPOSITAR BRL que aparece logo na tela de início do APP.

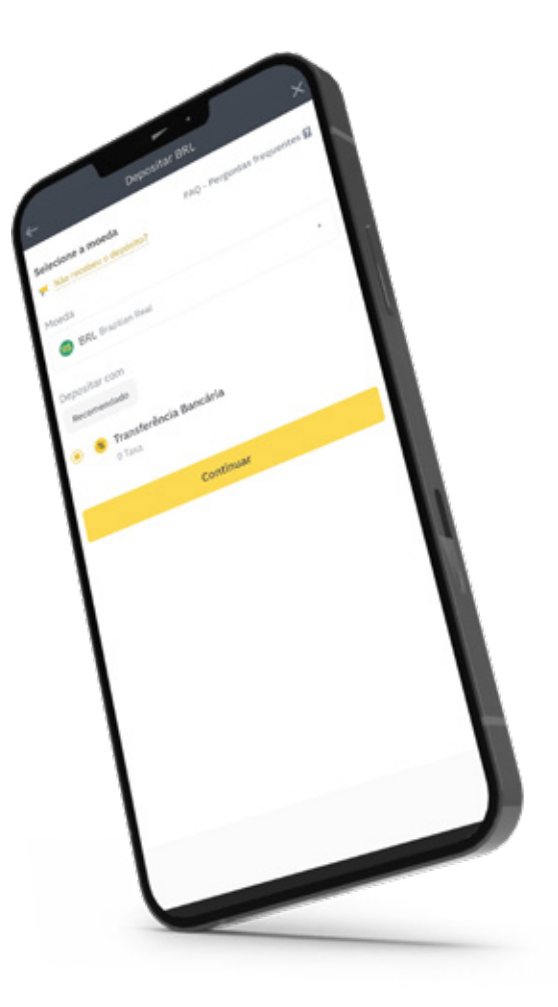

*Viu como é simples?! Para acessar sua carteira basta recorrer ao menu inferior do lado direito. Veja* 

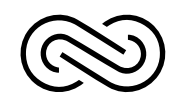

### **Transferencia de USDT para Binance da Infinity Company**

O quarto passo é transferir seus USDT de investimentos para a conta na Infinity Company.

Efetue a leitura do QRCode na Binance via câmera ou se estiver utilizando o mesmo celular, apenas copie o endereço e abra seu APP da Binance.

Endereço: 0x7592233cc09b6d75702fa78219e94d2a883d0dff

**QRCODE:**

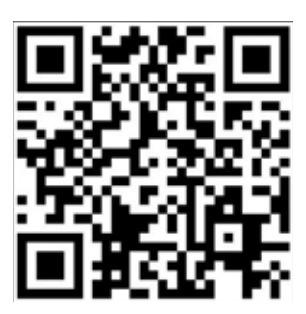

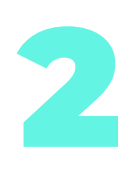

3

1

Clique em CARTEIRA

Digite a quantia em USDT que será enviada.

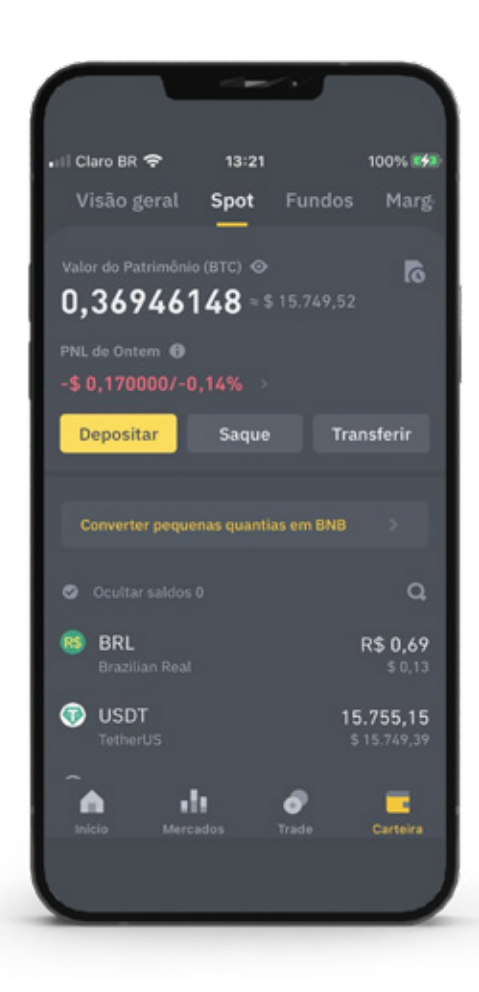

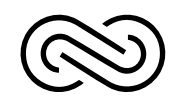

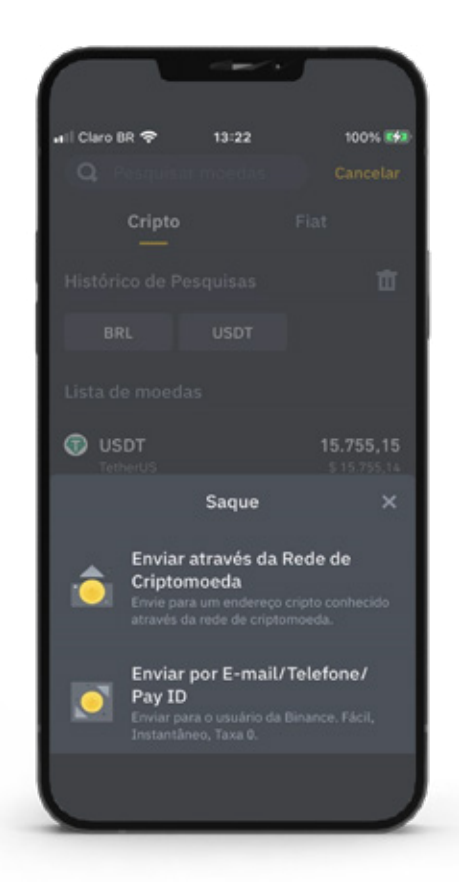

4

Em seguida clique na OPÇÃO ABAIXO: SAQUE.

*(É importante entender que quando você for retirar um valor da sua carteira BINANCE, basta selecionar a opção SAQUE)*

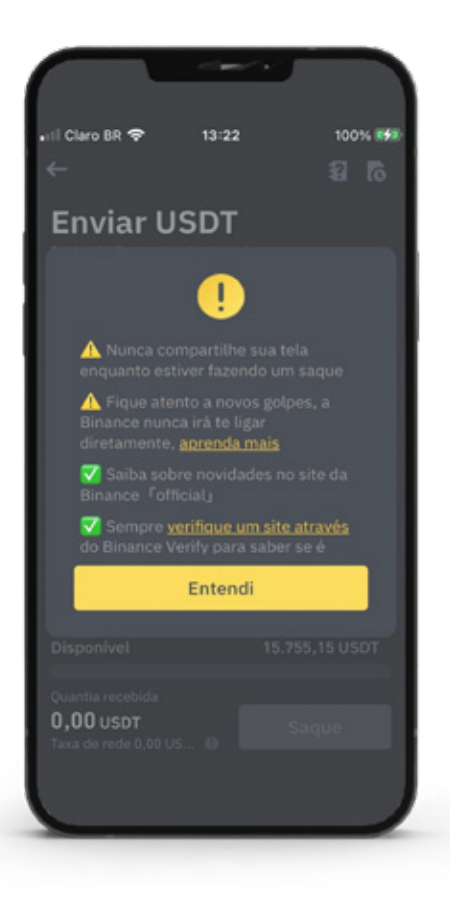

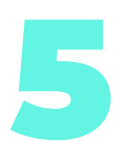

Faça todo procedimento de confirmação e pronto.

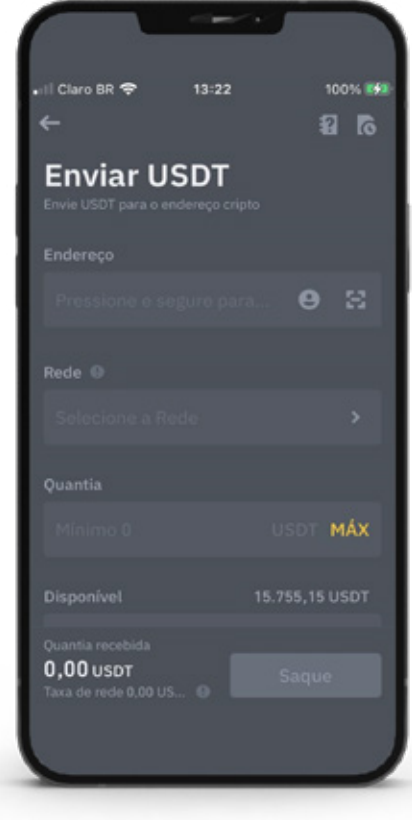

Insira os dados informados pela pessoa que está te Insira os dados informados<br>pela pessoa que está te<br>assessorando (consultor ou<br>coordenador Infinity).

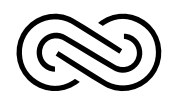

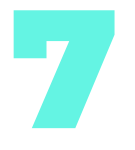

#### Faça todo procedimento de confirmação e pronto. 7

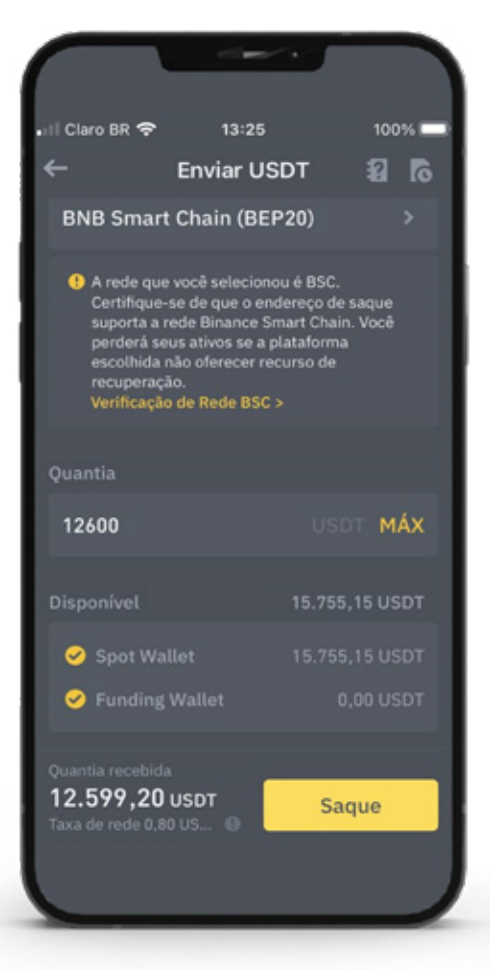

al**l Claro BR <del>↓</del>** 13:24<br>Certifique-se de que a rede corresponda ao endereço<br>de saque e que a plataforma de depósito seja<br>compatível. Caso contrário, os ativos podem ser<br>perdidos.

**BNB Beacon Chain (BEP2)** Taxa 1,00 USDT Tempo estimado = 5 min<br>Taxa 1,00 USDT Tempo estimado = 5 min<br>( = \$ 0,999999)

**BNB Smart Chain (BEP20)** DIVE STIMIT CHAIN (DEP 20)<br>Taxa 0,80 USDT Tempo estimado = 5 min<br>( = \$ 0,799999)

Ethereum (ERC20) Tempo estimado = 5 min

Solana axa 1,00 USDT

Confirmar

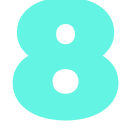

Insira o valor com o qual deseja fazer o contrato de<br>locação. O valor mínimo é Insira o valor com o qual<br>deseja fazer o contrato de<br>locação. O valor mínimo é<br>R\$ 5.000,00.

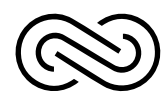

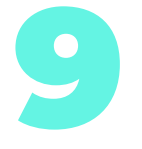

Clique na opção Levantamento. Será Clique na opção<br>Levantamento. Será<br>pedido o seu código<br>de verificação.

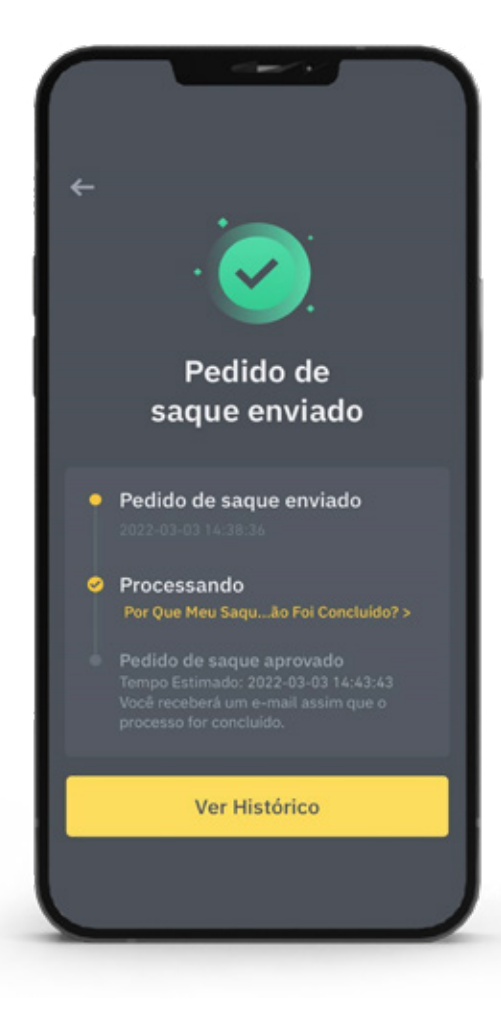

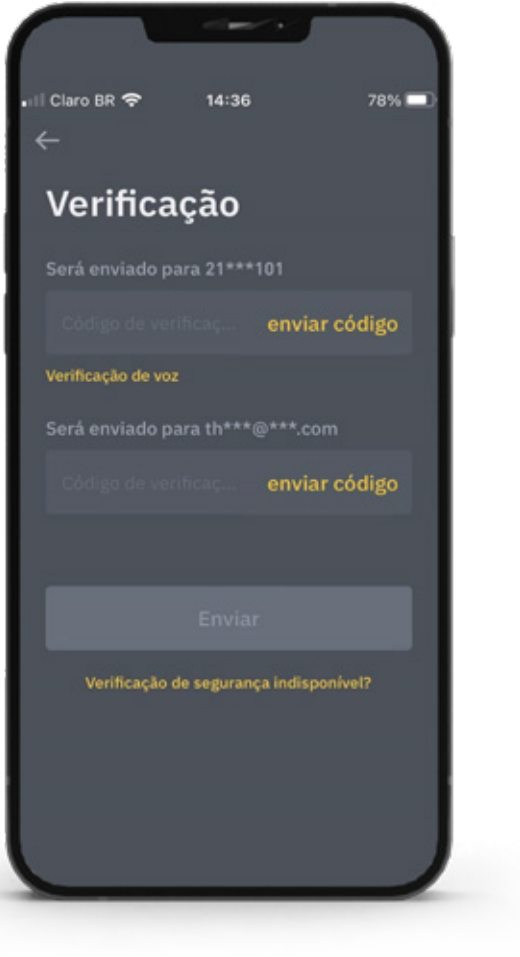

10

Clique na opção **Enviar.**

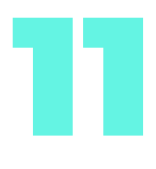

Salve o seu<br>comprovante de comprovante de transferência de valores para o próximo passo.

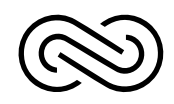

## **Envio de Dados via WhatsApp**

O nosso time estará esperando você fazer todos esses passos. Agora apenas envie o comprovante de transferência do valor escolhido para o WhatsApp do Broker junto à ficha de cadastro realizada no primeiro passo.

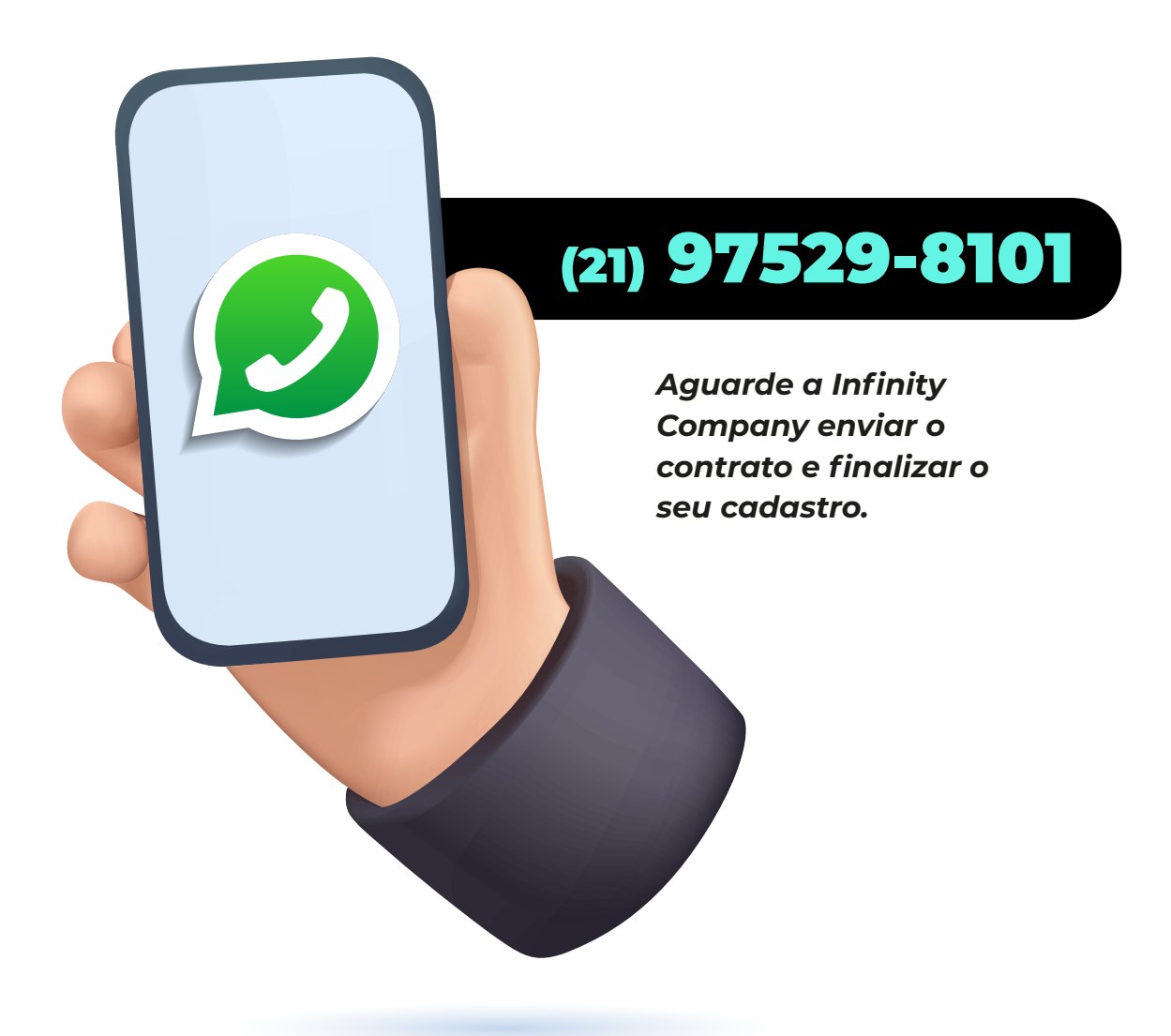

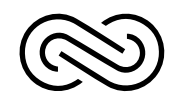

#### **Assinatura de Contrato e Finalização de Cadastro**

Depois do envio do Comprovante de Transferência e da Ficha de Cadastro, o nosso time te enviará o seguinte contrato:

#### **CONTRATO**

Valor do contrato: R\$ Data que consta no comprovante de transferência: Prazo do contrato: ( ) 24 meses ( ) 36 meses

#### RECEBIMENTO BINANCE

A) \*Hash de USDT rede bep20 \*: B) Hash alternativa de USDC rede bep20:

#### DADOS DO COORDENADOR

Nome e sobrenome do coordenador:

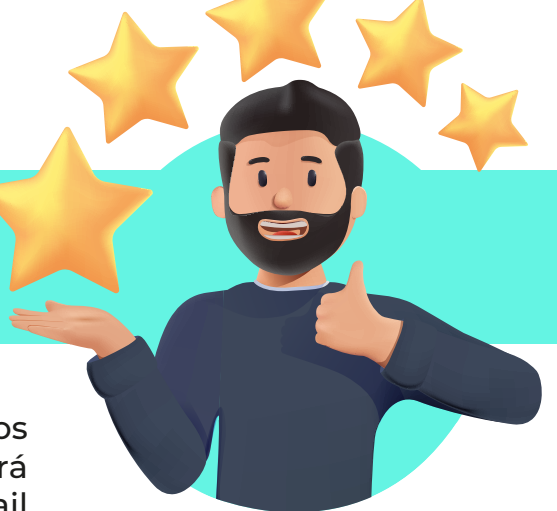

**Leia com atenção**, preencha com os dados solicitados e assine. Pronto. Você será adicionado ao Sistema e receberá um Email de Confirmação!

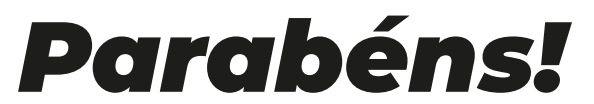

*Agora você é oficialmente cliente da Infinity Company.*

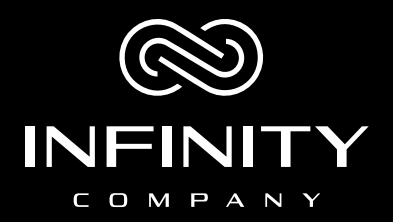

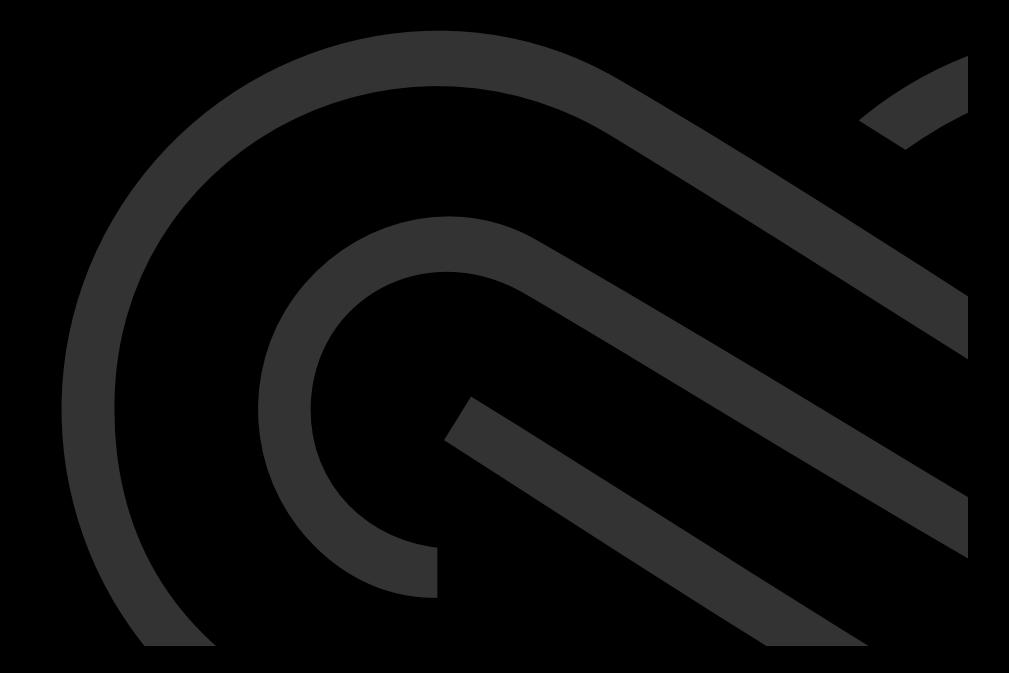